# **Quick Reference for Entering Online Budget Transfers (BT)**

- **1.** Go to **Banner Welcome Screen**
- **2.** Type **FGAJVCQ** in the Search field
- **3. NOTE:** If you are an approver and there are Budget Transfer Documents awaiting your approval, a message will populate informing you of the number of documents waiting for approval.

#### **Before Entering a Budget Transfer**:

- Check Available Balance (FGIBAVL) account code required –use acct 6000 or BUDG000008
- Check Cash Interfund Balance (FGITBAL) leave account code blank or BUDG000009
- 4 Check Activity Code Available Balance (FGIBDST) – leave account code blank or enter an account code or BUDG000010
- ÷ If you are not going to complete a BT that has been initiated, notify the Budget Office ASAP

**IF SO:** Click the **Cancel Button Example 2 lower right corner** You are now ready to proceed to enter the Budget Transfer. **REMEMBER: FOAUAPP** is the Banner Screen to process an approval

- **4.** Make sure that the **Document Number field is blank.**
- **5.** Select **green Go button – top right corner**
- **6. Transaction Date** should populate with today's date
- **7.** Click in **Document Total** and enter the grand total dollars
- **8. NSF Checking** box should be checked
- **9. Deferred Edit** box should not be checked
- **10.Document Text Exists** box should not be checked
- **11. Click Save Button <b>Delarran** lower right corner
- **12.Document Number** should now populate
- **13.Select Related command from Menu** to type long text description
- **14.Select FOATEXT**
- **15.Type** long text description, press down arrow on keyboard for additional lines
- **16. Click Save <b>Constanting Line Constanting Line Constant 16. Click Save** 
	- RETRIEVE & RELATED **BE** TOOLS  $\bullet$  since  $\begin{tabular}{ll} \textbf{G} \mbox{Inset} & \textbf{G} \mbox{Deiste} & \textbf{F}_\text{B} \mbox{Copy} & \textbf{F}_\text{c} \mbox{Fib} \mbox{ } \\ \end{tabular}$
- **17.Message in upper right corner in green** a. **Saved successfully**
- **18. Click Cancel Cancel Access** lower right corner
- **19.Back on Document Number Screen**
- **20. Click Next Session button at bottom of screen lower left corner**
- **21.Click or Tab to Sequence** field and enter sequence number
- **22.Click or Tab to Journal Type** field **and** enter the Journal Type
- **23.Click or Tab to Chart** field and **7 will populate**
- **24.Click or Tab to Index** field and enter Index Number
- **25.Click or Tab to Fund** field **and Fund, Organization and Program Codes** should populate
- **26.Click or Tab to Account** field and enter **Account Code**
- **27.Click or Tab to Activity** field and enter the activity code if applicable
- **28.Click or Tab to Percent** field and leave blank
- **29.Click or Tab to Project** field and leave blank
- **30. Click or Tab to** the **Amount** field and enter the 1<sup>st</sup> line item amount
- **31.Click or Tab to** the **Debit/Credit** field and select +Plus for increase or –Minus for decrease
- **32.Click or Tab to** the **NSF Override** field and leave blank or check if applicable
- **33.Click or Tab to** the **Description** field and enter the "short text" reason for transfer
- **34.Click or Tab to** the **Bank** field and **AP will populate**

W02-CF W03-Student Activity W04-Athletics W05-Contracts & Grants W06-Financial Aid W07-Scholarships W08-Auxiliary W11-Concessions W12-Construction W13-Technology W19 – Board Approved Fees BD02-RSP Seed/Admin BR24-RSP-Grants GRTS-RSP-Seed/Admin

Journal Type/Rule Code W01-Gen Rev (E&G)

Account Code

 $\overline{a}$ 

6000-Salary 6100-Salary Fringe 6200-OPS 7000-EXP 7101-Ind Travel 71008-Team Travel 7415-OCO 7419-Library Resources 7420-FCO 80002-Trsfr Interfund-In 8500-Transfer Out 85001-Trsfr Interfund-Out 85004-Schlrship Trsfr Out 85005-Fee Wvr Trsfr Out

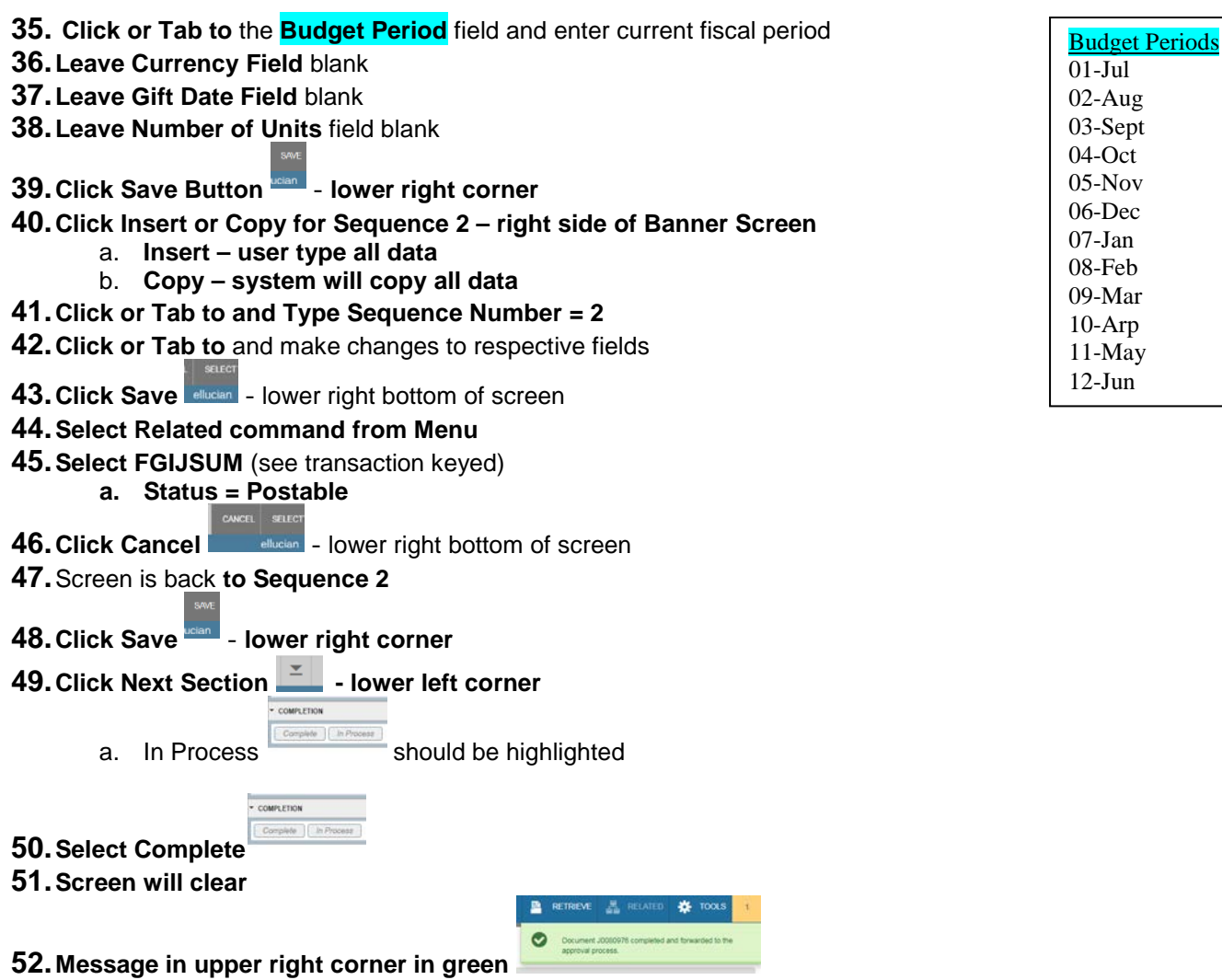

- **a. Completed and forwared to the approval process.**
- **53.Click Add option from Menu to key next Budget Transfer**

## **Quick Reference for Approving Online Budget Transfers (BT)**

- **1.** Go to **Banner Welcome Screen**
- **2.** Type **FOAUAPP** in the GO TO field.
- **3.** Approvals Notification a. Number of Documents awaiting review
- **4.** Select **Select** button **a dlucian** lower right corner
- **5.** Select green **Go** button top right corner
- **6.** Documents awaiting approval will populate
	- a. Approve
	- b. Disapprove
	- c. Detail
	- d. Queues
- **7.** Highlight line of Document Number to be reviewed
	- a. Select Approve, Disapprove or Detail
	- b. Dialouge box will populate

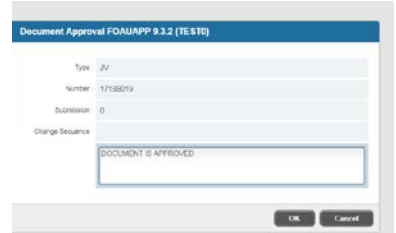

- c. Enter **Comments** on Pop-Up screen, if applicable
- d. Select OK

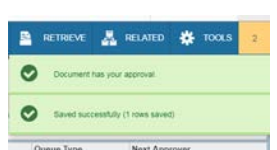

- **e. Message in upper right corner in green**
	- **i. Document has your approval**
	- **ii. Saved successfully**
- **8.** Click yellow box **:** top right corner
- **9.** User Approval screen will populate

**10.** Click Start Over **for the start of the Start** for next approval

**OL** TOOL

**Before Entering a Budget Transfer**:

- Check Available Balance (FGIBAVL) account code required –use acct 6000 or BUDG000008
- ÷ Check Cash Interfund Balance (FGITBAL) – leave account code blank or BUDG000009
- Check Activity Code Available Balance (FGIBDST) leave account code blank or enter an account code or BUDG000010
- 4 If you are not going to complete a BT that has been initiated, notify the Budget Office ASAP

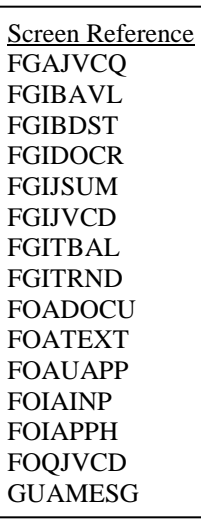

**11.** Select green Go Button **the set of a constructed** to review next document for approval

### **Quick Reference for BTs Incomplete or Disapproved**

**Important Note:** You will be required to change at least one field on the document in order for Banner to look at it again for processing. \*\*Always change the date to the current date if appropriate; else retype an amount and any other fields that need changing.

- **1.** Go to the **Banner Welcome Screen**
- **2.** Type **FGAJVCM** in the "**GO TO**" field and press [Enter].
- **3.** Select the ellipsis  $\cdots$  icon, located next to the Document Number search field.
- **4.** From the list of suspended documents that display, find your Document Number and double-click on it.
- **5.** Select "Go" button top, right corner
- **6.** Make the necessary changes to the header record, "Transaction Date" and "Document Total."
- **7.** Select the Next Block  $\leq$  icon bottom, left corner to display body of journal entry.
- **8.** Make the necessary changes to the line items.
- **9.** Select the Save **instant is con** bottom, right corner.
- **10.**Select "**Related**" from the Tool Bar.
- **11.**Select "Access Transaction Summary Info" [FGIJSUM].
- **12.** Record the "Transaction Amount Total" and select the Close **X** icon top left corner.

 $\equiv$ 

- **13.**Verify that "Transaction Amount Total" and "Document Total" match.
- **14.**Make any corrections and print screen if desired.
- **15.** Select the Next Block **in Equation**
- **16.**Select "Complete" if you are done, or select "In-Process" if you need to leave and return later.

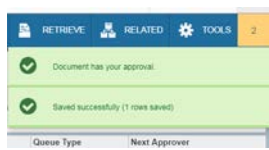

**17.Read system (success/error) messages displayed in top, right corner!**